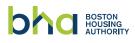

## **Scanning Multiple Documents**

You can use the Notes app to scan documents and add signatures on your iPhone, iPad, or iPod touch. On Android, you can use Google Drive.

## HOW TO SCAN MULTIPLE DOCUMENTS ON YOUR IPHONE, IPAD, OR IPOD TOUCH

- 1. Open Notes and select a note or create a new one.
- 2. Tap the Camera button 🔯, then tap Scan Documents 🗐.
- 3. Place your document in view of the camera.
- 4. If your device is in Auto mode, your document will automatically scan. If you need to manually capture a scan, tap the Shutter button or one of the Volume buttons. Then drag the corners to adjust the scan to fit the page, then tap Keep Scan.
- 5. Tap **Save** or add additional scans to the document.
- 6. Email the saved document.

## HOW TO SCAN MULTIPLE DOCUMENTS ON YOUR ANDROID DEVICE WITH GOOGLE DRIVE

- 1. Open the Google Drive app 실
- 2. In the bottom right, tap Add
- 3. Tap Scan 🔯
- 4. Take a photo of the document you'd like to scan.
  - Adjust scan area: Tap Crop ኳ
  - Take photo again: Tap Re-scan current page C
  - Scan another page: Tap Add +
- 5. To save the finished document, tap **Done** 🗹
- 6. Email the saved document.